# **Amatek**

## AC-I5015PTZ36H

## **СКОРОСТНАЯ ПОВОРОТНАЯ**

## **IP ВИДЕОКАМЕРА**

## паспорт

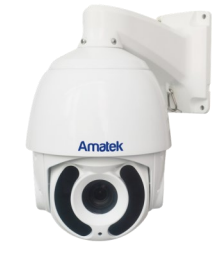

#### Подробная информация: **www.amatek.su** Федеральная служба поддержки: Тел.: **8-800-707-10-40** (звонок по России бесплатный)

**©**Amatek

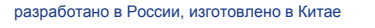

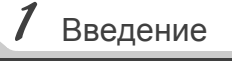

1. После получения камеры проверьте комплект поставки и внешнее состояние товара.

#### 2. Комплект поставки:

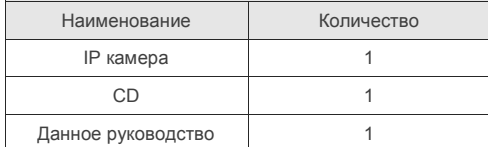

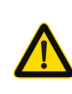

Камера должна эксплуатироваться в<br>соответствии с требованиями с требованиями<br>правил эксплуатации действующих правил электроустановок, находящихся под напряжением до 100 вольт.

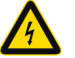

Блок питания должен соответствовать заявленным в данной инструкции требованиям.

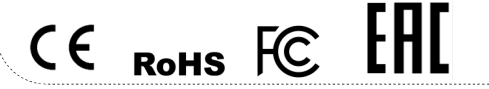

**Цветная IP видеокамера предназначена для визуального наблюдения контролируемых зон в составе охранной системы видеонаблюдения.**

 $2$  Замечания

- 1. Перед использованием видеокамеры убедитесь в том, что блок питания соответствует заявленным в данной инструкции требованиям.
- 2. Установка и демонтаж оборудования должен производиться профессионалами. Не допускайте к этому лиц без соответствующей квалификации.
- 3. Для предотвращения выхода из строя сенсора запрещается длительное воздействие прямого солнечного света на объектив камеры.
- 4. При загрязнении или запотевании объектива используйте сухую мягкую ткань для очистки.
- 5. Для исключения конденсации влаги не устанавливайте оборудование в местах повышенной влажности, например, в пределах воздушного потока от кондиционера.
- 6. При установке или обслуживании убедитесь в том, что блок питания отключен от камеры.
- 7. Не устанавливайте камеру вблизи источников тепла, обеспечьте условия для вентиляции.
- 8. Запрещается эксплуатация оборудования в сильном магнитном поле или при лазерном облучении.
- 9. Для нормальной эксплуатации примите меры молниезащиты.
- 10. Любые нарушения условий эксплуатации относятся к ответственности покупателя.

### **Транспортировка и хранение**

- Условия транспортирования изделий должны соответствовать условиям 5 по ГОСТ 15150-69.
- Хранение изделий в транспортной таре на складах продавца и потребителя должно соответствовать условиям 1 по ГОСТ 15150-69.

 $3$  Важно

## **Важная информация:**

- Источник питания должен быть сертифицирован, его выходное напряжение, ток, полярность и рабочая температура должны соответствовать требованиям данного оборудования.
- Не используйте данное оборудование без молниезащиты, а также в неподходящих условиях освещенности.
- Для получения хорошего качества изображения убедитесь в стабильности сетевого подключения**.**

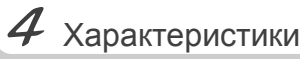

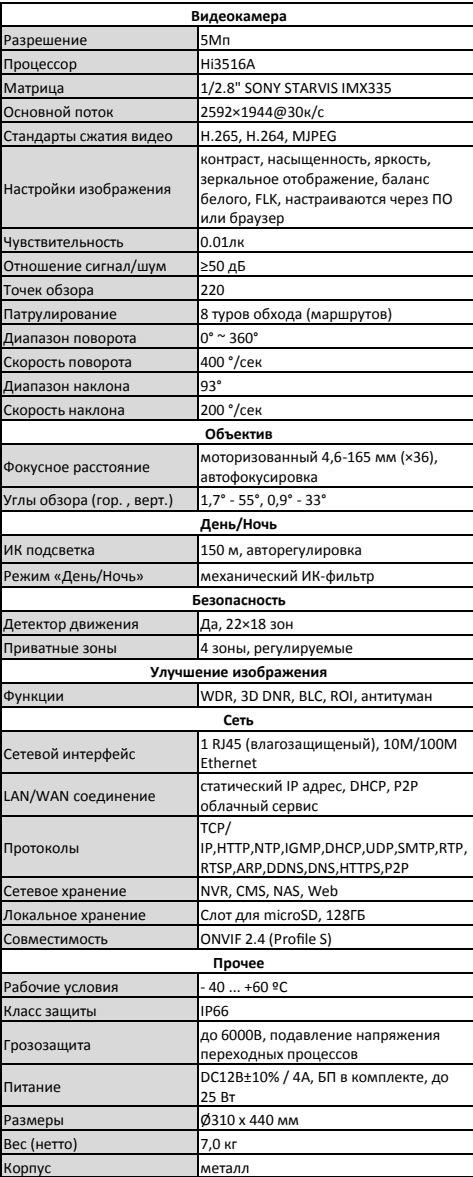

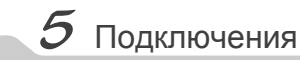

## **Описание**

Следующие диаграммы применяются для<br>различных конфигураций коммутационных коммутационных разъемов.

## **1. Типы интерфейсов**

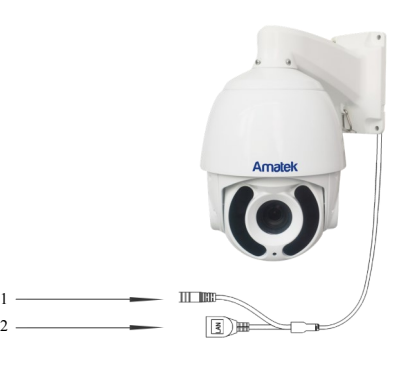

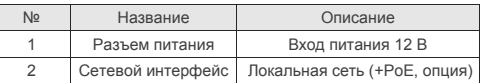

## **2. Подключение устройств**

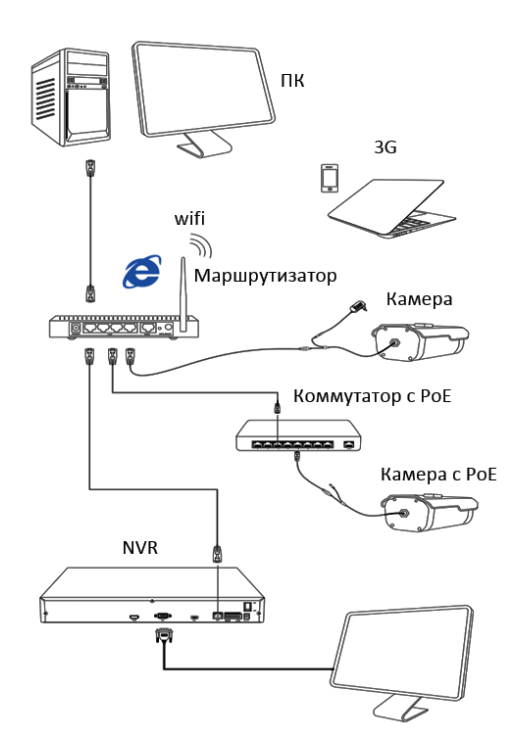

## Поставщик систем безопасности TELECAMERA.RU

## Поставщик систем безопасности TELECAMERA.RU

serb.

search

rtip port:<br>http port:

rtspport: 55<br>http.cort: 60

Modify the port

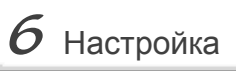

## 1.Установка программного обеспечения

Скопируйте на Ваш ПК с прилагаемого диска или скачайте с сайта http://amatek.su/ программу «IPWizardIII.exe» и запустите ее.

## 2. Поиск камеры

Убедитесь в том. что Ваша камера подключена к локальной сети и нажмите «Search» для поиска. Идетифицируйте ее в списке, после этого вы можете изменить сетевые настройки. Нажите «Modify network» для внесения изменений.

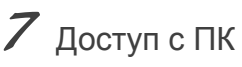

## 1. Настройка ActiveX

Выберите «Панель управления - Свойства обозревателя - Вкладка безопасность - кнопка Другой», идите вниз до раздела «Элементы ActiveX». В пункте «Запуск Элементов ActiveX и модулей подключения» выберите «Включить».

## 2. Запустите браузер IE.

Дважды щелкните по нужной строке в окне IPWizard либо введите IP адрес камеры в IE. Адрес по умолчанию: http://192.168.1.110

### 4. Регистрация

В появившемся окне введите корректные логин и пароль.

По умолчанию логин/пароль: admin/admin.

## 3. Дополнительное ПО

При первом подключении камеры Amatek к Вашему ПК потребуется установка дополнительного ПО по ссылке на экране монитора. Нажмите «Download» для его установки и перезагрузите веб страницу.

## 5. Работа с камерой

MAC Address: (00-24-

Restert

При корректном выполнении предыдущих пунктов вы попадете в веб интерфейс камеры, который имеет следующие возможности:

• Просмотр и запись живого видео.

*Contact Constitution Company* Gatewayn

Gauss made: 255.255.255/

- Управление поворотными функциями РТZ.
- Создание маршрутов слежения.
- Гибкая настройка яркости, контраста. насышенности и т.д. для соответствия различным требованиям визуализации.
- Установка функций тревоги и звука через веб страницу.
- Возможность установки до 4 зон детектора движений.
- Автоматическую запись по событию или тревоге.
- И многое другое.

Замечание: подробное описание функций камеры см. в полном «Руководстве пользователя» на сайте **Amatek** 

# $\beta$  Клиентское ПО

## 1. Установка VMS Lite

Скопируйте на Ваш ПК с прилагаемого диска или скачайте с сайта http://amatek.su/ программу «VMSLite» и установите ее.

## 2. Поиск и добавление устройства

Для поиска и добавления устройств в систему войдите в раздел «Устройства». В следующем окне в нижней части экрана («Устройства онлайн») будет выведен список доступных устройств для добавления в систему

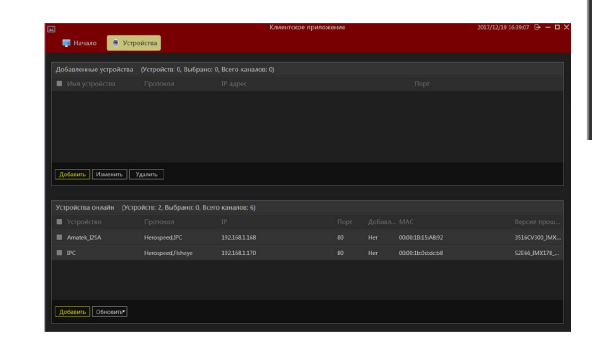

Гарантийный срок на изделие составляет 12 месяцев с даты продажи, но не более 24 месяцев с даты изготовления.

 $9$  Гарантия

Дата изготовления указана в серийном номере на корпусе устройства в формате «ММГГГГ» после буквы «D».

Гарантийные обязательства могут быть прерваны в следующих случаях:

- несоответствие серийного номера. предъявляемого оборудования, серийному номеру, указанному в паспорте изделия;
- наличие явных или скрытых механических,  $\bullet$ термических, химических повреждений оборудования. вызванных нарушением правил транспортировки, хранения или эксплуатации;
- выявленное, процессе  $B$ ремонта. несоответствие Правилам и условиям предъявляемым эксплуатации,  $\mathbf{k}$ оборудованию данного типа;
- наличие внутри корпуса оборудования влаги и/или посторонних предметов, независимо от их природы;
- оборудования, отказ вызванный возлействием факторов непреолопимой силы и/или действиями третьих лиц.

Пометьте чек-боксы необходимых устройств и нажмите «Добавить». В следующем окне заполните поля «Имя» и «Пароль» и нажмите «Далее».

.<br>Ввелите IP алпе | Порт | Имя | Пароль | № канала | Протоко. 80 ...... admin на № | Имя | Пароль | № канала

После успешного прохождения верификации нажмите «Добавить» Ваши устройства появятся в списке добавленных в верхней части окна и будут доступны для работы.

После этого вы можете начать работу с камерой в программе VMS Lite.

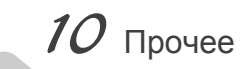

Разработано в России Изготовлено в Китае Уполномоченное изготовителем лицо и импортер: ООО Легарда, 194100, г. Санкт-Петербург, ул. Литовская, д. 10, лит. А пом.2-Н Эл. почта: info@amatek.su Ten : 8-800-707-10-40

#### В случае возникновения неисправности обращайтесь в сервисный центр Атасек™ по адресу: 194100 Россия, Санкт-Петербург, ул. Литовская, д.10 Эл. почта: remont@amatek.su

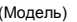

(Серийный Номер)

Дата продажи

Продавец

Мп

Покупатель